SSAS. FOWER

# **SAS<sup>®</sup> Deployment Wizard** ユーザーガイド

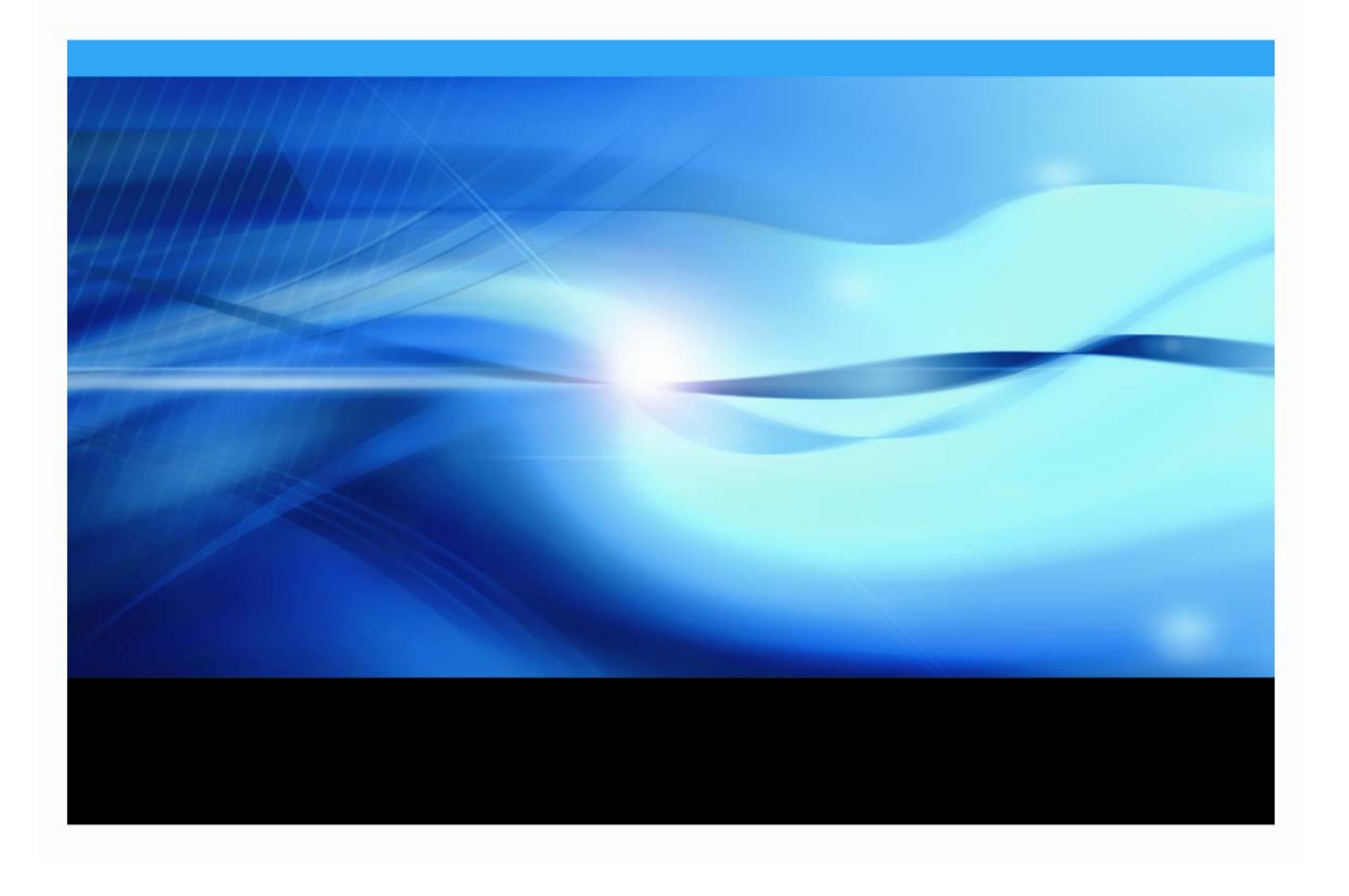

# 著作権情報

このマニュアルの正確な書籍情報は、以下のとおりです。

#### **SAS® Deployment Wizard User's Guide**

Copyright**®** 2008, SAS Institute Inc., Cary, NC, USA.

本書は、発行元であるSAS Institute, Inc.の事前の書面による承諾なく、この出版物の全部あるいは一部を、電子デ ータ、印刷、コピー、その他のいかなる形態または方法によって、複製、転送、または検索システムに保存するこ とは禁止されています。これらの説明書は著作権により保護されています。

著作権保護を受ける本書の使用の範囲は制限されています。許される使用の範囲とは、使用者のシステムに保存し て端末に表示すること、本書が提供された目的である、SAS プログラミングおよびライセンスプログラムのイン ストール・サポートの責任者が使用するために、必要な部数だけコピーすること、および特定のインストール要件 を満たすように内容を修正することを指します。本書の全部あるいは一部を印刷する場合、またはディスプレイ媒 体に表示する場合は、SAS Instituteの著作権表示を明記する必要があります。上記の条件以外で本書を複製または 配布することは一切禁止されています。

#### アメリカ合衆国政府の制約された権限ついての通知

アメリカ合衆国政府による、本ソフトウェアおよび関連するドキュメントの使用、複製、公開は、「FAR52.227- 19 Commercial Computer Software-Restricted Rights」(1987年6月)に定められた制限の対象となります。 SAS Institute Inc., SAS Campus Drive, Cary, North Carolina 27513.

SAS**®** およびSAS Instituteのプロダクト名またはサービス名は、米国およびその他の国におけるSAS Institute Inc.の 登録商標または商標です。 ®は米国で登録されていることを示します。 その他、記載されている会社名および製品名は各社の登録商標または商標です。

# 目次

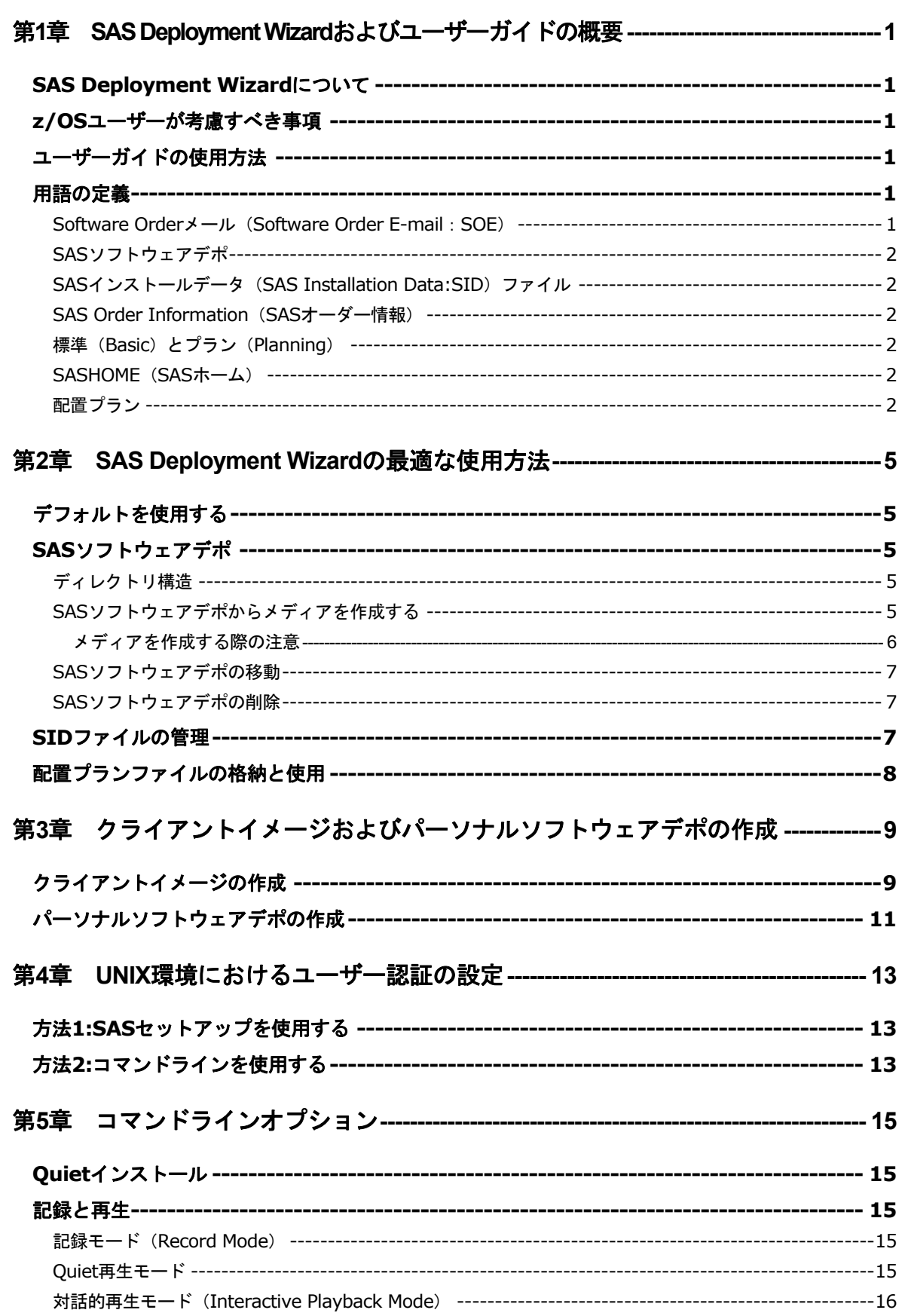

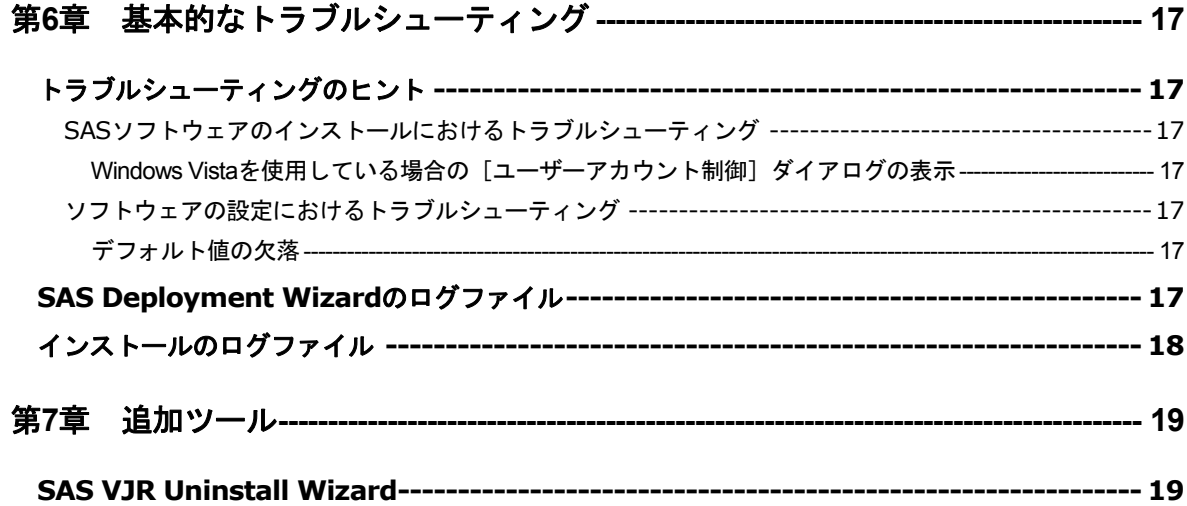

# <span id="page-4-0"></span>第1章 SAS Deployment Wizardおよびユーザーガイドの 概要

### **SAS Deployment Wizard**について

SAS Deployment Wizardは、すべてのSAS 9.2ソフトウェアのインストールおよび配置に使用する、 共通のインターフェイスです。SAS Deployment Wizardを使用して、SAS 9.2ソフトウェアのイン ストールに必要なファイルとデータのリポジトリであるSASソフトウェアデポを作成し、情報を やり取りすることができます。SAS Deployment Wizardの機能をすべて生かしたインストールを 行うと、1台のマシンへのインストールからいくつもの層にまたがる複数台のマシンへのインス トールまで、幅広い配置を行うことが可能です。どちらに対しても、対話的にもしくは非対話的 に作業することができます。

# **z/OS**ユーザーが考慮すべき事項

SAS 9.2において、SAS Deployment Wizardはすべてのz/OSのインストールの開始地点になります。 どのような場合でも、z/OSのインストールはWindowsマシン上のSAS Deployment Wizardを使用 して開始します。

SAS Deployment Wizardによるインストールでは、Windowsマシンにオーダーのクライアント機 能をインストールするのか、またはz/OSインストールパラメータを設定し、それをインストール するマシンへFTPで送信し、インストールを行うのかを選択できます。クライアント機能のイン ストールを選択した場合、パラメータを集め、それらをz/OSマシンに渡すために、Windowsマシ ン上のSAS Deployment Wizardを再実行する必要があります。

### ユーザーガイドの使用方法

このユーザーガイドは、SAS Deployment Wizardおよびその操作のためのサポート情報を提供す るドキュメントです。このドキュメントは、各SAS Deployment Wizardのダイアログから起動す るヘルプと共に、ソフトウェアのインストールと配置を支援する情報を提供します。それでも不 明な点がありましたら、SASテクニカルサポートまでお問い合わせください。

### 用語の定義

SAS ソフトウェアでは、より容易にインストールを行うために、いくつかの新しい考え方を導入 しています。このセクションでは、SAS 9.2のインストールと配置に必要な用語について説明し ます。

#### **Software Order**メール(**Software Order E-mail**:**SOE**)

Software Orderメールには、SASソフトウェアのパッケージ、およびSASソフトウェアのインスト ールの準備に関する重要な情報が含まれています。Software Orderメールは、各サイトのSASイ ンストール担当者宛に発信されます。

Software Orderメールが見つからない場合、弊社の契約法務本部契約部までお問い合わせくださ い。

# <span id="page-5-0"></span>**SAS**ソフトウェアデポ

SASソフトウェアデポは、ネットワーク上のインストールメディアのリポジトリです。SAS Deployment Wizardは、ユーザーが所有するSAS 9.2インストールメディアからSASソフトウェア デポを自動的に作成するプロセスを起動できます。

### **SAS**インストールデータ(**SAS Installation Data:SID**)ファイル

SASインストールデータファイルは、カスタマイズされたインストール情報とプロダクト認証情 報からなります。SAS Deployment Wizardは、SIDファイルのインストール情報を使用し、ライセ ンスされたソフトウェアのインストールおよびカスタマイズされたプロダクトのライセンス情報 の適用を行います。このファイルは、sas92\_xxxxxx\_yyyyyyyy\_zzz.txtの形式となっています。 xxxxxxはオーダー番号、yyyyyyyyはsetnumid (テクニカルサポートサイト番号)、zzzはライセン スを適用するオペレーティングシステムを表します。

オーダーしたソフトウェアのSIDファイルは、SASソフトウェアデポ、またはインストールメデ ィアを受け取っている場合はメディアの最初のディスク、のルートディレクトリのsid\_filesディレ クトリにあります。

#### **SAS Order Information**(**SAS**オーダー情報)

SAS Order Informationは、オーダーしたSASソフトウェアのリストが含まれているファイルです。 このリストは、Software Orderメールに含まれているものと同じです(Software Orderメールは日 本語で提供しています)。SAS Order Infotmationのファイルは、SASソフトウェアデポ (/install\_doc/<order number>/soi.html) にあります。

### 標準(**Basic**)とプラン(**Planning**)

Software Orderメール、およびSAS Order Informationには、オーダーの種類(Order Type)を示す フィールドがあります。このフィールドの値は、BasicまたはPlanningのどちらかになります。 Basic(標準)オーダーは、通常は1台のマシンへの配置です。Planningオーダーは、より複雑な 複数台のマシンへの配置です。複数のオーダーをしている場合、このオーダーの種類によってオ ーダーを見分け、SAS Deployment Wizardの各項目を検討する際の方向性を決定します。

#### **SASHOME**(**SAS**ホーム)

SASHOMEは、マシン上のSASソフトウェアがインストールされている場所を指します。 SASHOMEは、最初にSAS Deployment Wizardでソフトウェアをインストールするときに決定さ れます。また、他のSASソフトウェアを同じマシンにンストールする場合のデフォルトのインス トール場所になります。Windowsの場合、最初にマシン上でSAS Deployment Wizardを使用する 際に、一度だけSASHOMEの場所を指定する必要があることを意味します。

たとえば、WindowsのデフォルトのSASHOMEは、c:\Program Files\SASです。

### 配置プラン

Basic(標準)オーダーのほとんどのインストールでは、配置プランを必要としません。配置プラ ンは、SAS Deployment Wizardでインストールするソフトウェアを予め選択することです。配置 プランには、配置プランの説明、インストールする対象マシンの識別、インストールおよび設定 するソフトウェアのリストが含まれています。配置プランは、plan.xmlという名前のXMLファイ ルです。

SAS Deployment Wizardには、少しカスタマイズすることで使用できるサンプルのプランが用意 されています。SASコンサルタントとともにソフトウェアの配置について検討する場合、SASコ ンサルタントはインストールに必要なカスタマイズされた配置プランを作成するためにツールを 使用します。

# <span id="page-8-0"></span>第2章 SAS Deployment Wizardの最適な使用方法

この章では、SAS Deployment WizardおよびSASソフトウェアデポの最適な使用方法について解 説します。

# デフォルトを使用する

SAS Deployment Wizardの使用において、SAS社は表示されるダイアログのデフォルトの設定を 使用することを推奨します。デフォルトを使用しない、またはデフォルトが提供されない場合、 今後起こりうる問題のために、使用した値を書き留めて置いてください。SAS Deployment Wizardが起動している間は、各ダイアログに移動して、項目の確認や変更ができます。

デフォルトを変更した場合、その設定は、その後にSAS Deployment Wizardをする際のデフォル トの設定になります。

### **SAS**ソフトウェアデポ

SASソフトウェアデポは、ネットワーク上のインストールメディアのリポジトリです。

#### ディレクトリ構造

SASソフトウェアデポは、すべてのオーダーにおいて共通のディレクトリ構造を持ちます。下記 は、各SASソフトウェアデポのルートディレクトリ、およびその内容の説明です。SAS社は、ど のような方法でも、手動でディレクトリ構造を変更しないことを強く推奨します。そのかわり SAS Deployment Wizardを使用して、必要なディレクトリの操作を行ってください。

ここには、インストールに関係する3つのディレクトリがあります。

- sid\_files このサブディレクトリには、このオーダーのためのSASインストールデータファ イル (SIDファイル)が含まれています。インストール中、SAS Deployment WizardにSIDフ ァイルの場所を指定します。デフォルトでは、このディレクトリがSIDファイルの保存場所 として設定されています。ライセンスの更新で新しいSIDファイルを受け取った際は、 sid fileディレクトリに保存してください。
- thirdparty このサブディレクトリには、SASが提供できるこのオーダーで必要なサードパー ティソフトウェア、およびそのインストールのためのドキュメントが含まれています。『ク イックスタートガイド(QuickStart Guide)』は、インストールプロセスの中の適切な箇所で、 サードパーティソフトウェアをインストールするように指示しています。
- install doc このサブディレクトリは、オーダーに基づく小さなサブディレクトリに分かれ ています。各オーダーのディレクトリは、SAS Order Informationファイルおよび ordersummary.htmlファイルを含んでいます。ordersummary.htmlファイルは、オーダーに含 まれるすべてのプロダクトのリストです。

### **SAS**ソフトウェアデポからメディアを作成する

SAS Deployment Wizardを使用して、既存のSASソフトウェアデポからメディアを作成すること ができます。この方法は、メディアのイメージを作成します。実際にメディアに焼くには、ライ <span id="page-9-0"></span>ティングソフトウェアを用意する必要があります。SASソフトウェアデポからメディアを作成す る方法は、次のとおりです。

- 1. メディアにするオーダーを含むSASソフトウェアデポから、SAS Deployment Wizardを起動 します。[配置タスクの選択]ダイアログで、[このSASソフトウェアデポの管理]、さら に「次へ」をクリックします。
- 2. [SASソフトウェアデポの管理]が表示されます。メディアを作成するオーダーを選択し、 [メディアの作成] をクリックします。
- 3. [メディアの作成]が表示されます。[メディアの種類]フィールドで、作成するメディア の種類を選択します。[ターゲットディレクトリ]フィールドで、メディアのイメージを作 成する場所を入力します。作成場所を選択するには、[参照]ボタンをクリックします。 [開始]をクリックして、メディアのイメージを作成します。
- 4. SAS Deployment Wizardがイメージの作成を終了したら、[メディアの作成]ダイアログを 閉じ、[完了]をクリックします。
- 5. 手順3で指定した、メディアのイメージを作成した場所に移動します。SAS Deployment Wizardは、labels.txtファイル、および少なくとも1つのサブディレクトリからなる、ディレ クトリ構造を作成しています。labels.txtファイルには、作成したサブディレクトリ名、およ びこれらディレクトリの内容を焼くメディアに付けるラベル名が含まれています。

ターゲットディレクトリにあるサブディレクトリと同じ数のメディアが必要になります。 labels.txtファイルの記述に従って、メディアにラベルを付けるか書き込んでください。

- 6. ライティングソフトウェアを使用して、ラベルを付けたメディアに各サブディレクトリの内 容を焼いてください。
- 注意: サブディレクトリ自体をメディアに焼かないでください。サブディレクトリを開きその内 容をメディアに焼いてください。作成したメディアを使用する際、メディアのトップディ レクトリには、インストールに必要なファイルがなければなりません。サブディレクトリ ごとメディアに焼くと、メディアの使用を妨げる余分なディレクトリが挿入されたことに なります。

#### メディアを作成する際の注意

SAS Deployment Wizardの開発およびテスト中、SAS社はメディアとライティングソフトウェア 間における問題点を発見しました。これらは時として予期しないエラーをもたらすことがありま す。これらのエラーは、SAS Deployment Wizardを含むSASソフトウェアが原因でありません。 これらの問題は、メディアを焼く過程における失敗、またはメディアを焼くドライブとメディア を読み込むドライブの仕様の相違によるものです。

メディアを焼く際と読み込みの際、同じ種類のドライブを使用するようにしてください。メディ アの読み込み際に異なるドライブを使用した場合、インストールが中断しファイルに問題がある と表示されるなど、予期しないエラーが起こる場合があります。テストでは、どの場合も、ファ イルの問題はメディアに焼く過程で発生していること、および焼いたメディアを読み取り側が読 めないことによってインストールが中断していることを示していました。同じ種類のドライブを 使用することが、問題を生じさせないという保証はありませんが、問題を生じさせる可能性をよ り少なくします。

<span id="page-10-0"></span>また、ライティングソフトウェアの多くが、オペレーティングシステム固有であることに注意し てください。焼いたメディアを、それを焼くのに使用したのとは異なるオペレーティングシステ ムで使用する場合、ライティングソフトウェアがそのオペレーティングシステムをサポートして いるかどうか確認してください。

#### **SAS**ソフトウェアデポの移動

SASソフトウェアデポを元にあった場所から移動またはコピーする場合、方法は元および移動先 のネットワークの事情に依存します。ネットワークのある場所から同じネットワーク上の他の場 所へ移動させる場合、通常のファイルコピーおよび移動方法を使用することができます。ネット ワーク上でない場所同士でSASソフトウェアデポを移動するには、前述のメディア作成方法を使 用することができます。SASソフトウェアデポの移動またはコピーに使用するツールは、ファイ ル名の大文字小文字を変更してはならず、またロングファイル名を8.3形式に切り詰めてはならな いことに注意してください。

- 1. 上記の「SASソフトウェアデポからメディアを作成する」で解説した手順を実行してくださ い。
- 2. SASソフトウェアデポを作成するマシンに作成したメディアを挿入します。最初のメディア を挿入し、各オペレーティングシステム用の起動ファイルを選択し、SAS Deployment Wizardを起動します(例:Windowsの場合はsetup.exeになります)。手元にあるメディアが 1枚の場合、[配置タスクの選択]ダイアログで、[SASソフトウェアデポの新規作成]を 選択し、および[次へ]をクリックします。SAS Deployment Wizardに表示される手順に従 って、ファイルをメディアから新しい場所にコピー(新しいSASソフトウェアデポの作成) してください。

複数枚のメディアが手元にある場合、SAS Deployment Wizardはダイアログを表示してSAS ソフトウェアデポの作成を自動的に開始します。

#### **SAS**ソフトウェアデポの削除

SAS社は、SASソフトウェアデポを削除しないことを推奨します。

空きディスク容量の関係上、SASソフトウェアのインストール後にSASソフトウェアデポを削除 する場合もあります。SASソフトウェアデポを削除する場合、必要になる場合に備えて、メディ アにバックアップすることを推奨します。バックアップメディアの作成方法は、前述の「SASソ フトウェアデポからメディアを作成する」を参照してください。

バックアップを作成することなくSASソフトウェアデポを削除すると、SAS Deployment Wizard とそれを実行するのに必要なファイルも削除されることに注意してください。

#### **SID**ファイルの管理

SIDファイルの管理に関して、注意点が2つあります。1つ目としては、SIDファイルのデフォルト の保存場所を使用するか、保存場所を正確に記録しておいてください。2つ目は、その後に受け 取るSIDファイルも同じ場所に保存してください。前述のsid\_filesサブディレクトリにSIDファイ ルを保存すると、これらの目的を両方とも満たすことになります。

企業全体に配置を行っている場合、すべてのユーザーが利用できるように、SIDファイルをネッ トワーク上に保存することも考慮してください。

# <span id="page-11-0"></span>配置プランファイルの格納と使用

配置プランファイルを使用している場合、その管理はSIDファイルと同様の考え方で行ってくだ さい。これらのファイルの管理において重要な違いは、配置プランファイルにはデフォルトの保 存場所がないということです。配置プランファイルをどこに保存するとしても、SAS Deployment Wizardの求めに応じていつでも使用できるように、その場所を記録しておいてください。企業全 体にわたって異なるマシン上に配置する場合、ネットワーク上に配置プランファイルを置くこと を考慮すべきです。

SASソフトウェアのインストール後、配置プランファイルは厳密にはすでに必要ありません。し かし、プロセスの記録管理、将来の再インストールおよび再設定、プロダクトの追加、のために 手元に保存しておくこともあります。

# <span id="page-12-0"></span>第3章 クライアントイメージおよびパーソナルソフト ウェアデポの作成

注意: この章の情報は、Microsoft Windowsおよび64-bit Microsoft Windows (Itanium) 環境のBasic (標準)オーダーの場合に当てはまります。オーダーがBasic (標準)またはPlanning (プ ラン)のどちらであるかを確認するには、Software Orderメール(SOE:Software Order E-mai)または『SAS Order Information』シートの「オーダーの種類(Order Type)」を参 照してください。他のオペレーティングシステムを使用している、またはオーダーが Planning(プラン)の場合、この章で述べているダイアログは表示されません。

クライアントイメージおよびパーソナルソフトウェアデポは、SASソフトウェアのサーバークラ イアント配置を容易にするために、システム管理者が使用するツールです。クライアントイメー ジはファイルサーバーとして動作し、エンドユーザーがSASを実行するネットワークイメージで す。SAS Deployment Wizardを使用して、選択したソフトウェアのみエンドユーザーが使用でき るように、このイメージをカスタマイズできます。パーソナルソフトウェアデポは、エンドユー ザーがローカルのPCにSASのインストールを行うインストール元となる、既存のSASソフトウェ アデポのサブセットです。SAS Deployment Wizardを使用して、選択したソフトウェアのみエン ドユーザーが使用できるように、この新しいソフトウェアデポをカスタマイズできます。しかし、 クライアントイメージおよびパーソナルソフトウェアデポは、現在作業しているオーダーのSAS Foundationと同じオペレーティングシステム上にのみ作成できることに注意してください。たと えば、32-bit Microsoft Windowsのオーダーの場合、64-bit Microsoft Windows(Itanium)のマシン上 にクライアントイメージおよびパーソナルソフトウェアデポを作成できません。

クライアントイメージとパーソナルソフトウェアデポの重要な違いは、クライアントイメージが サーバーのSASソフトウェアの使用をエンドユーザーに許可するところです。パーソナルソフト ウェアデポでは、ユーザーは自分のマシンにソフトウェアをインストールできます。どちらの場 合も、新しく作成されたイメージは、既存のSASソフトウェアデポのサブセットになります。

# クライアントイメージの作成

- 1. 作業するディレクトリのルートからSAS Deployment Wizardを起動します。
- 2. [言語の選択]ダイアログで、SAS Deployment Wizardを実行する言語を選択します。
- 3. [配置タスクの選択]ダイアログが表示されます。 [SASソフトウェアデポの新規作成]を 選択し、[次へ]をクリックします。
- 4. 複数のオーダーを含むSASソフトウェアデポからこのタスクを実行している場合、[ソフト ウェアオーダーの選択|ダイアログが表示されます。クライアントイメージを作成するソフ トウェアオーダーを選択し、[次へ]をクリックします。
- 5. 「オーダーの詳細の指定]ダイアログが表示されます。内容に誤りがないかどうか、「オー ダー番号]フィールドを確認します。[説明]および[メモ]フィールドに、新しいソフト ウェアデポを識別するための情報を入力しておきます。クライアントイメージを作成する準 備ができたら、[次へ]をクリックします。
- 6. [SASソフトウェアデポのオプションの選択]ダイアログが表示されます。[クライアント ユーザー]を選択し、[次へ]をクリックします。
- 7. [SASインストールデータファイルの指定]ダイアログが表示されます。SAS Deployment Wizardは、有効なSIDがsid filesディレクトリにある場合、SIDファイルの場所を自動的に入 力します。SIDファイルを他の場所に保存している場合、ソフトウェアオーダーのSIDファイ ルの保存場所を入力してください。SIDファイルの保存場所が不明の場合、[参照]をクリ ックして保存場所を探してください。SIDファイルを選択すると、ダイアログにその詳細が 表示されます。

SIDファイルの場所が確定したら、[次へ]をクリックします。

- 8. [SASソフトウェアデポのディレクトリの指定]ダイアログが表示されます。[SASソフト ウェアデポのディレクトリ]テキストボックスに、クライアントイメージを作成する場所を 入力します。あるいは、[参照]をクリックして、保存場所を探します。クライアントイメ ージの場所が確定したら、[次へ]をクリックします。
- 注意: ファイルまたはサブディレクトリを含む場所をターゲットディレクトリに指定して、この ようなSASソフトウェアデポを作成することはできません。この新しいソフトウェアデポ の目的は、エンドユーザーがそこからSASソフトウェアを実行可能にすることなので、エ ンドユーザーが新しいソフトウェアデポにアクセスできるようにしておく必要があります。
- 9. [最終確認]ダイアログが表示する、これまで入力した内容を確認します。この情報には、 クライアントイメージの作成に必要な空きディスク容量も含まれています。入力した情報が 正しく、クライアントイメージの作成に必要な空きディスク容量も満たしていることを確認 したら、[開始]をクリックして作業を開始します。以前に入力した情報に修正が必要な場 合は、[戻る]をクリックしてその画面まで戻り、修正を行ってください。
- 10. [SASソフトウェアオーダーの追加中]ダイアログが表示されます。さらに、[SAS管理者 ウィザード]の画面が表示されます。 [SAS管理者ウィザード] ダイアログで [次へ] をク リックします。
- 11. [インストールする言語コンポーネントの選択]ダイアログが表示されます。リストから、 SAS Foundationでサポートする言語を選択してください。 [すべて選択] および [全てクリ ア]を使用して、リストからすべての利用可能な言語を追加もしくは削除できます。利用す るすべての言語を選択したら、[次へ]をクリックします。
- 12. 作業中のSASソフトウェアデポのすべてのSAS Foundationソフトウェアが、[コンポーネン トの選択]ダイアログに表示されます。インストールする各プロダクト名のチェックボック スが選択されていることを確認してください。リストのすべてのプロダクトを選択するには、 [SAS 9.2]を選択します。プロダクトが選択されている状態で、リストのすべてのプロダ クトの選択を外すには、「SAS 9.2]を選択します。選択したSIDファイルに含まれるすべて のプロダクトをインストールするには、[ライセンスされているソフトウェアを選択)]を クリックします。インストールするソフトウェアが選択されていることを確認したら、[次 へ]をクリックします。
- 13. [ファイルのコピーの開始]ダイアログが表示されます。入力に間違いがある場合は、[戻 る]をクリックして前の画面に戻って、再度選択してください。ファイルのコピーの準備が できたら、[次へ]をクリックします。
- <span id="page-14-0"></span>14. コピーの進捗状況を示すウィンドウが表示されます。この処理が終了したら、[SAS管理者 ウィザード]ダイアログは終了し、「SASソフトウェアオーダーの追加中]ダイアログに進 捗が表示されます。それが完了したら、[次へ]をクリックします。
- 15. SAS Deployment Wizardが完了したタスクを説明する[SASソフトウェアオーダーの追加] ダイアログが表示されます。 [完了] をクリックし、SAS Deployment Wizardを終了します。

# パーソナルソフトウェアデポの作成

- 1. 作業するディレクトリのルートからSAS Deployment Wizardを起動します。
- 2. [言語の選択]ダイアログで、SAS Deployment Wizardを実行する言語を選択します。
- 3. [配置タスクの選択]ダイアログが表示されます。 [SASソフトウェアデポの新規作成]を 選択し、[次へ]をクリックします。
- 4. 複数のオーダーを含むSASソフトウェアデポからこのタスクを実行している場合、[ソフト ウェアオーダーの選択]ダイアログが表示されます。クライアントイメージを作成するソフ トウェアオーダーを選択し、[次へ]をクリックします。
- 5. [オーダーの詳細の指定]ダイアログが表示されます。内容に誤りがないかどうか、[オー ダー番号]フィールドを確認します。[説明]および[メモ]フィールドに、新しいソフト ウェアデポを識別するための情報を入力しておきます。新しいSASソフトウェアデポを作成 する準備ができたら、[次へ]をクリックします。
- 6. [SASソフトウェアデポのオプションの選択]ダイアログが表示されます。[個人ユーザ ー]を選択し、[次へ]をクリックします。
- 7. [SASインストールデータの指定]ダイアログが表示されます。SAS Deployment Wizardは、 有効なSIDがsid\_filesディレクトリにある場合、SIDファイルの場所を自動的に入力します。 SIDファイルを他の場所に保存している場合、ソフトウェアオーダーのSIDファイルの保存場 所を入力してください。SIDファイルの保存場所が不明の場合、「参照]をクリックして保 存場所を探してください。SIDファイルを選択すると、ダイアログにその詳細が表示されま す。

SIDファイルの場所が確定したら、[次へ]をクリックします。

- 8. [SASソフトウェアデポのディレクトリの指定]ダイアログが表示されます。[SASソフト ウェアデポのディレクトリ)]テキストボックスに、パーソナルソフトウェアデポを作成す る場所を入力します。あるいは、[参照]をクリックして、保存場所を探します。パーソナ ルソフトウェアデポの場所が確定したら、[次へ]をクリックします。
- 注意: ファイルまたはサブディレクトリを含む場所をターゲットディレクトリに指定して、この ようなSASソフトウェアデポを作成することはできません。この新しいSASソフトウェア デポの目的は、エンドユーザーがそこからインストールすることを可能にすることなので、 エンドユーザーが新しいソフトウェアデポの場所にアクセスできるようにしておく必要が あります。
- 9. [最終確認]ダイアログが表示する、これまで入力した内容を確認します。この情報には、 パーソナルソフトウェアデポの作成に必要な空きディスク容量も含まれています。入力した

情報が正しく、SASソフトウェアデポの作成に必要な空きディスク容量も満たしていること を確認したら、[開始]をクリックして作業を開始します。以前に入力した情報に修正が必 要な場合は、[戻る]をクリックしてその画面まで戻り、修正を行ってください。

- 10. [SASソフトウェアオーダーの追加中]ダイアログが表示されます。さらに、 [SAS管理者 ウィザード]の画面が表示されます。 [SAS管理者ウィザード] ダイアログで [次へ] をク リックします。
- 11. [インストールする言語コンポーネントの選択]ダイアログが表示されます。リストから、 SAS Foundationでサポートする言語を選択してください。「すべて選択]および「全てクリ ア]を使用して、リストからすべての利用可能な言語を追加もしくは削除できます。利用す るすべての言語を選択したら、[次へ]をクリックします。
- 12. 作業中のSASソフトウェアデポのすべてのSAS Foundationソフトウェアが、[コンポーネン トの選択]ダイアログに表示されます。インストールする各プロダクト名のチェックボック スが選択されていることを確認してください。リストのすべてのプロダクトを選択するには、 [SAS 9.2] を選択します。プロダクトが選択されている状態で、リストのすべてのプロダ クトの選択を外すには、 [SAS 9.2] を選択します。選択したSIDファイルに含まれるすべて のプロダクトをインストールするには、 [ライセンスされているソフトウェアを選択)]を クリックします。インストールするソフトウェアが選択されていることを確認したら、[次 へ]をクリックします。
- 13. [ファイルのコピーの開始]ダイアログが表示されます。入力に間違いがある場合は、[戻 る]をクリックして前の画面に戻って、再度選択してください。ファイルのコピーの準備が できたら、[次へ]をクリックします。
- 14. コピーの進捗状況を示すウィンドウが表示されます。この処理が終了したら、[SAS管理者 ウィザードは終了しました]ダイアログが表示されます。[次へ]をクリックして、処理を 継続します。
- 15. 「SAS管理者ウィザード]ダイアログは終了し、「SASソフトウェアオーダーの追加中]ダ イアログに進捗が表示されます。それが完了したら、[次へ]をクリックします。
- 16. SAS Deployment Wizardが完了したタスクを説明する[SASソフトウェアオーダーの追加] ダイアログが表示されます。 [完了] をクリックし、SAS Deployment Wizardを終了します。

# <span id="page-16-0"></span>第4章 UNIX環境におけるユーザー認証の設定

SASプロダクトや機能によっては、SASによるユーザー認証やファイルアクセス権限のチェック が必要になります。これには、SASインストールの特定のファイルが、setuidで実行でき、かつ オーナーがrootであることが必要です。UNIX上のSASソフトウェアを使用するすべてのユーザー に対して、ユーザー認証の設定が必要です。設定の変更は、次のいずれかの方法で行うことがで きます。

# 方法**1:SAS**セットアップを使用する

1. ルートアカウントにログインします。

\$ su root

- 2. !SASROOT/sassetupから、SASセットアップ(SAS Setup)を実行します。
- 3. SASセットアップのプライマリメニューで、[Run Setup Utilities]を選択します。
- 4. **[Perform SAS Software Configuration] を選択します。**
- 5. [Configure User Authentication]を選択します。

# 方法**2:**コマンドラインを使用する

- \$ su root
- # cd !SASROOT/utilities/bin
- # mv setuid/\* .
- # chown root elssrv sasauth sasperm
- # chmod 4755 elssrv sasauth sasperm
- # exit

# <span id="page-18-0"></span>第5章 コマンドラインオプション

#### **Quiet**インストール

Quietモードのインストールでは、ユーザーが不在でも、ウィザードを対話的に実行するときに必 要な応答を、自動的に行うことができます。これは、ユーザーが立ち会わない状況で使用するこ とを目的としています。

Quietインストールを行うには、下記の「記録と再生」の「記録モード」に従って、最初に応答フ ァイルを作成します。応答ファイルを作成したら、下記の「Quiet再生モード」の指示に従って、 インストールを行うマシン上でQuietインストールを行います。

### 記録と再生

記録と再生は、ダイアログへの応答を保存し後でそれを使用する、SAS Deployment Wizardの機 能です。SAS Deployment Wizardは、記録と再生に3つのモードを提供します下記では、各モード について解説しています。

#### 記録モード(**Record Mode**)

SAS Deployment Wizardをこのモードで実行すると、SAS Deployment Wizardを実行したときに表 示される各ダイアログに対するユーザーの応答を含む応答ファイルを作成します。このモードに よる応答ファイルを作成する場合、SAS Deployment Wizardは最後まで実行しなければなりませ ん。

#### 使用コマンド:

-record

応答ファイルは、デフォルトではすべてのプラットフォームにおいてユーザーホームディレクト リに作成されます。ファイル名はsdwresponse.propertiesになります。

応答ファイルの場所は、コマンドに引数を追加することによって、指定できます。

-responsefile "<full path to the response file>"

#### 例:

setup.exe -record -responsefile "C:¥Program Files¥SAS¥response.properties"

デフォルトでは、記録モードを実行した場合、配置は行われません。記録中に配置を行うには、 引数に–deployを指定します。

#### **Quiet**再生モード

このモードで実行すると、SAS Deployment Wizardのユーザーインターフェイスが表示されませ ん。このモードで実行するには、応答ファイルが必要です。応答ファイル中に有効な応答のない ダイアログが存在する場合、ログファイルにメッセージが記録され、SAS Deployment Wizardは エラーコード -1 を返します。このモードによるSAS Deployment Wizardの実行中は、画面上にエ

ラーは表示されません。このモードのインストール後に、ログファイルを参照し、エラーの有無 を確認してください。

ログファイルの置き場所は、17ページの「SAS Deployment Wizardのログファイル」に解説して います。

#### 使用コマンド:

16 SAS Deployment Wizard ユーザーガイド

-quiet

応答ファイルは、前もって作成されていなければなりません、作成場所は、デフォルトではすべ てのプラットフォームにおいてユーザーホームディレクトリで、ファイル名は sdwresponse.propertiesになります。

応答ファイルの場所は、コマンドに引数を追加することによって、指定できます。

-responsefile "<full path to the response file>"

#### 例:

setup.exe -quiet -responsefile "C:¥Program Files¥SAS¥response.properties"

### 対話的再生モード(**Interactive Playback Mode**)

応答ファイルは、SAS Deployment Wizardのダイアログに対する応答を、すべて自動的に入力す るために使用することができます。このモードでは、SAS Deployment Wizardのすべてのダイア ログが表示され、デフォルト値が応答ファイルからロードされます。

#### 使用コマンド:

-responsefile "<full path to the response file>"

#### 例:

setup.exe -responsefile "C:¥Program Files¥SAS¥response.properties"

# <span id="page-20-0"></span>第6章 基本的なトラブルシューティング

# トラブルシューティングのヒント

この章では、SASソフトウェアのインストールと設定における基本的なトラブルシューティング のテクニックを紹介します。 ここに掲載されているのは、基本的な情報に限られます。 詳細に つきましては、SASテクニカルサポートまでお問い合わせください。

### **SAS**ソフトウェアのインストールにおけるトラブルシューティング

#### Windows Vistaを使用している場合の「ユーザーアカウント制御]ダイアログの表示

質問:配置を通常のコマンドプロンプトから実行した際、「ユーザーアカウント制御]ダイアロ グが表示され、プログラムを実行するには権限が必要で、続行するかキャンセルするかの入力を 求められる。これによって、SAS Deployment WizardによるSASソフトウェアの無人インストー ルができない。

回答:これはSASによる問題ではありません。Windows Vistaでは、それが無人(サイレント)ま たは対話的にかかわらず、(どのようなインストールにおいても)ユーザーの応答なしに、管理 者権限を必要とするファイルの実行はできません。いったんプログラムが特権を与えられると、 そのプロセスから呼び出されるどのような新しいプログラムも、同じ特権が自動的に与えられま す。したがって、同じダイアログが多数表示されることはありません。

この問題に対処するには、管理者用のコマンドプロンプトから、SAS Deployment Wizardを起動 します。この方法では、配置は、すでに管理者特権を持つプロセスから呼び出されることになり ます。これを行うには、[スタート]-[プログラム]-[アクセサリ]-[コマンドプロンプト] を選択して、さらに右クリックして「管理者として実行】を選択します。

# ソフトウェアの設定におけるトラブルシューティング

#### デフォルト値の欠落

質問:SAS Deployment Wizardによる設定を行った際、いくつかのダイアログでデフォルト値が 入力されていません。これはどうしてか。

回答:フィールドがデフォルトでブランクであるのは、オーダーにないプロダクトを含むプラン ファイルを使用しているため、SAS Deployment Wizardが読み込むデフォルトのプロパティファ イルがないという理由によります。一致するプランファイルとオーダーを選択する必要がありま す。そうでなければ設定は失敗します。

### **SAS Deployment Wizard**のログファイル

SAS Deployment Wizardは、実行中にログファイルを作成します。ログファイルには、成功した 操作、および失敗した操作の情報の両方が含まれています。これらのログに含まれているこれら の情報は、ユーザーが理解するには複雑すぎますが、SASテクニカルサポートに問い合わせる際 に必要となる重要な情報が含まれています。

このログファイルは、デフォルトではオペレーションシステムごとに次の場所に含まれています。

### <span id="page-21-0"></span>すべての**Windows**オペレーティングシステム

%USERPROFILE%¥Local Settings¥Application Data¥SAS¥SAS Deployment Wizard¥SDW.log

#### **UNIX**

\$HOME/.sdwdata/sdw.log

#### **HP OpenVMS**

SYS\$SYSROOT:[SYSUPD.SDWDATA]SDW.LOG

# インストールのログファイル

SASソフトウェアの各コンポーネントをインストールすると、そのコンポーネントのインストー ルに関する情報を含んだ個別のログファイルが作成されます。これらのログファイルはSAS Deployment Wizardのログファイルとは異なります。インストールのログファイルでは、各コンポ ーネントの詳細が含まれていますが、SAS Deployment Wizardのログファイルには、各コンポー ネントのインストールが成功したか失敗したかについて記録されているだけです。インストール 中に問題が発生した場合、SASテクニカルサポートに問い合わせるにはインストールのログファ イルが必要になります。

インストールのログファイルは、SASHOME\InstallMisc\InstallLogsにあります。

# 第7章 追加ツール

SASソフトウェアに特定の機能を提供する2つの追加ツールがあります。SAS VJR Uninstall Wizardは、SASソフトウェアのアンインストール後、通常のアンインストールプロセスでは削除 できないファイルを削除するために使用します。SAS File Type Management Toolは、Windows専 用のユーティリティで、通常SASに関連付けられているファイルの種類に対して、デフォルトの ファイルアプリケーションを設定します。

#### **SAS VJR Uninstall Wizard**

SAS VJR Uninstall Wizardは、SASソフトウェアをアンインストール後、使用しているバージョン のJARリポジトリに残ったファイルを削除します。このリポジトリに含まれているファイルを合 計すると、数百MBになります。したがって、この分の空き容量が増えることはシステムにとっ て重要な場合があります。VJR Uninstall Wizardは、Windows環境およびUNIX環境で使用できます。

SAS VJR Uninstall Wizardの使用方法は、次のとおりです。

1. SAS VJR Uninstall Wizardの起動

#### **Windows**

コントロールパネルを開き(Windows XPでは[スタート]-[コントロールパネル])、 [プログラムの追加と削除]を選択します。プログラムのリストが表示されたら、「SAS VJR」を選択し、[変更と削除]をクリックします。

#### **UNIX**

SAS VJR Uninstall Wizardを起動するには、\$ <SASHOME>/uninst/uninst.shコマンドを発行し ます。

- 2. [VJR Removal]ダイアログが表示されます。[Uninstall]をクリックします。
- 3. Versioned Java Repository (VJR) がアプリケーションによって使用されている場合、他のア プリケーションがそのリポジトリを使用していることを知らせるメッセージが表示されます。 [了解]をクリックし、アラートメッセージを表示しているウィンドウを閉じます。

リポジトリを使用しているほかのアプリケーションがない場合、ダイアログの右側のグラフ ィックは削除が完了するまで移動します(ダイアログの右側に削除の進捗がグラフで表示さ れます)。SAS VJR Uninstall Wizardが完了すると、[VJR Removal]ダイアログは閉じます。

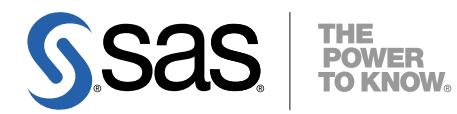

#### **support.sas.com**

SAS is the world leader in providing software and services that enable customers to transform data from all areas of their business into intelligence. SAS solutions help organizations make better, more informed decisions and maximize customer, supplier, and organizational relationships. For more than 30 years, SAS has been giving customers around the world The Power to Know®. Visit us at **www.sas.com**.

英語版更新日 March 31 2008

# **SAS® Deployment Wizard** ユーザーガイド

2008年9月30日 第1版第1刷発行(92A22) 発行元 SAS Institute Japan株式会社 〒106-6111 東京都港区六本木6丁目10番1号 六本木ヒルズ森タワー11階

本書の内容に関する技術的なお問い合わせは下記までお願い致します。

SASテクニカルサポート **TEL**:**03**(**6434**)**3680 FAX**:**03**(**6434**)**3681**